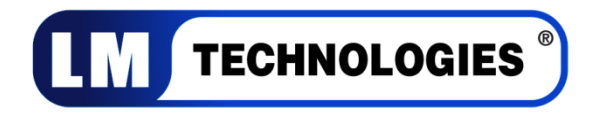

# Quick Guide for BlueSoleil Version 8

# **1. System Requirements**

At least 50MB of free disk space is required; Windows 7, Windows Vista or Windows XP operating systems are supported.

## **2. BlueSoleil Installation**

## **2.1 Before installing**

Uninstall any previous versions of BlueSoleil you have installed on your computer before installing this version.

- **Click Start -> Control Panel** to open Control Panel
- Choose **Add or Remove Programs.**
- Select **BlueSoleil** from the program list and uninstall it.

Please note it does not matter whether the bluetooth adapter is plugged in or not into the USB port of your PC during installation.

#### **2.2 Installing BlueSoleil**

• Insert the LM541 installation CD into your CD-ROM or DVD-ROM drive.

If you did not receive a CD with your product, you can still download the latest version from LM Technologies website [\(LM540 Driver\)](http://www.lm-technologies.com/business/product_item.php?item_id=20) and install it directly.

• Double click **setup.exe** to start installation

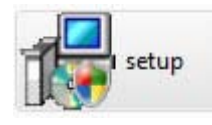

• Choose the setup language to use from the drop down box

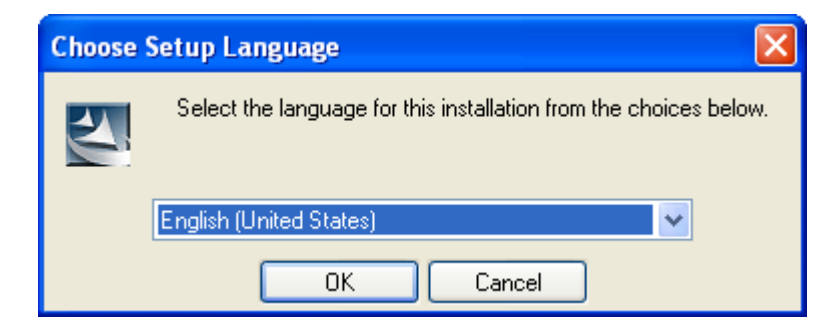

• Follow the instructions on the screen

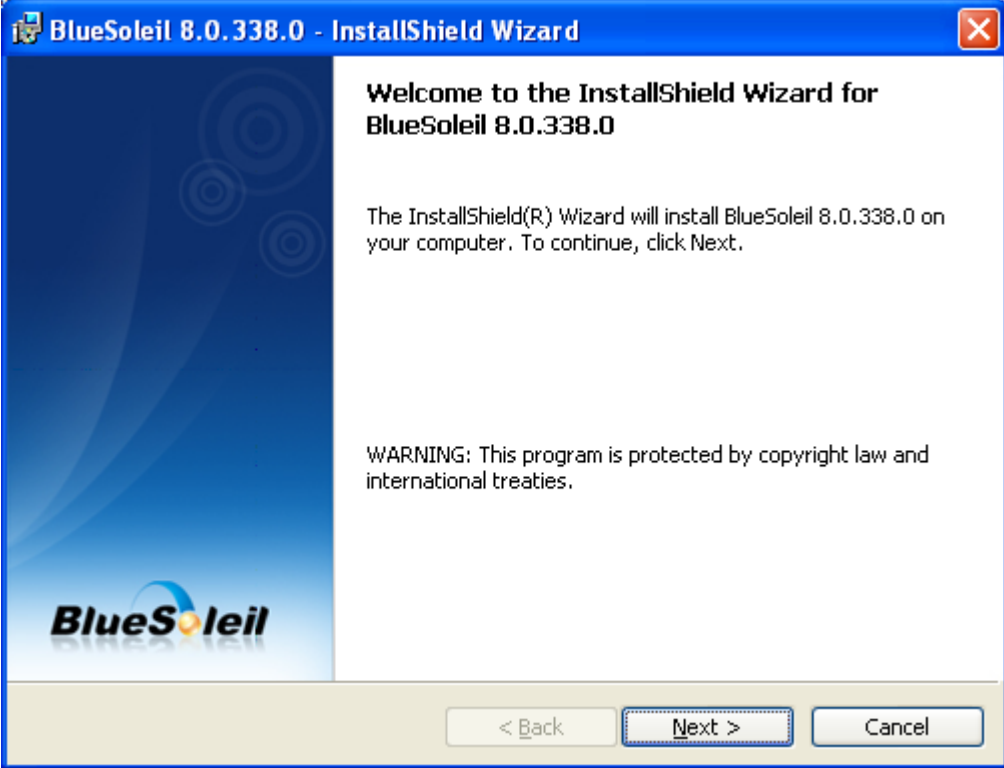

• Restart your computer

Note: if you do not restart your computer after the installation is complete, some functions of the software may not be available or may work abnormally.

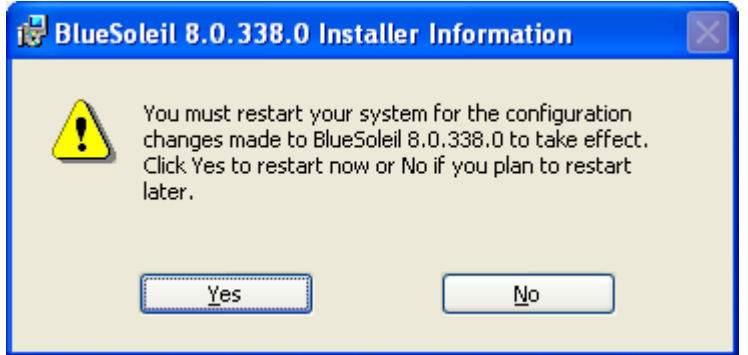

#### **3. Getting Started**

#### **3.1 Plug in LM540**

Plug in LM540 to the USB port of the PC. The license key for BlueSoleil is programmed in LM540 hardware. So when you start the BlueSoleil software, the license key will be automatically detected.

There is one license key corresponding to each Bluetooth Device Address.

## **3.2 Starting BlueSoleil**

When BlueSoleil starts and the LM540 is plugged in the PC, a notification message will appear in the system tray as shown below and the system tray Bluetooth icon will turn to BLUE

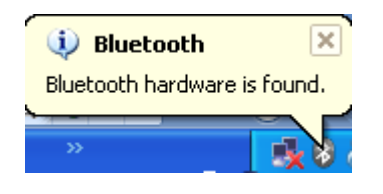

Double click "Bluetooth Places" icon on the desktop **8** or right-click the Bluetooth icon in the system tray and select "Explore Bluetooth Places".

#### **3.3 Search remote Bluetooth Devices**

- Make sure the device(s) are set discoverable.
- Double-click Search Devices icon. This will initiate Bluetooth Device Search and then Bluetooth devices will appear in the window.

## **3.4 Search Services**

- Double-click the device icon to enter the device's subfolder.
- Services supported by the device will appear in the window automatically. If not, doubleclick **Search Services** icon to refresh.

## **3.5 Establish a connection**

• Double click a service icon to initiate a connection.

You might be prompted to enter a passkey to authenticate the remote device. Enter the same passkey on both sides, or enter the specific one provided by the remote device manufacturer on your computer side only. On BlueSoleil side, the dialog box as shown in the following picture will pop up to enter a passkey.

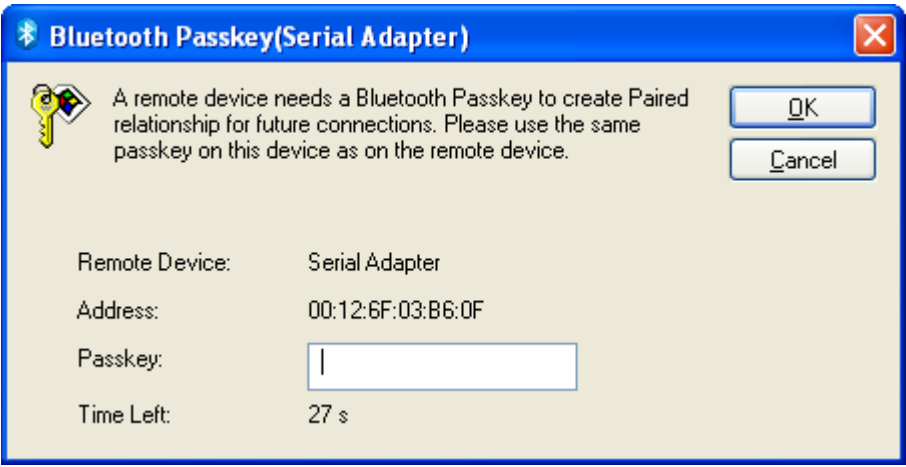

In this case, a connection to a Serial Device is initiated. Once the pairing and connection is successful, the following message will appear in the system tray.

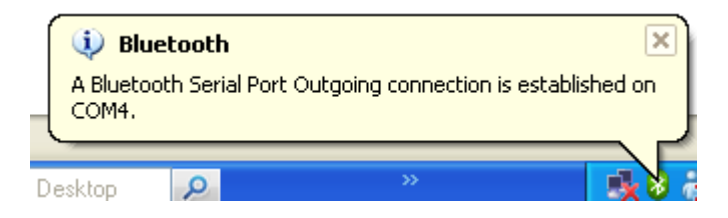

The Bluetooth Icon in the system tray will also turn GREEN **B** 

# **3.6 Terminate a connection**

• Right-click the connected remote service icon and select **Disconnect**.

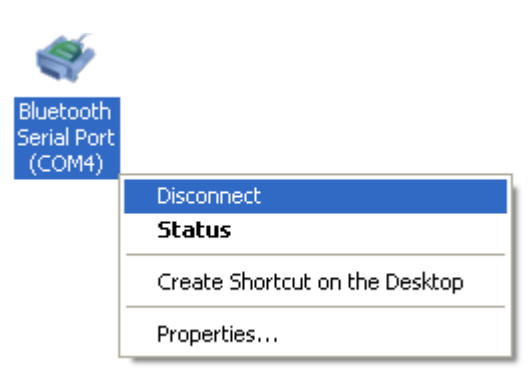

On disconnection, the bluetooth icon in system tray will again turn BLUE.

# **4. Uninstalling BlueSoleil**

BlueSoleil can only be removed by using the Control Panel. For detailed instructions, please refer to **Step 2.1 Before installing** in this guide.

# **NOTE :**

BlueSoleil 8 is licensed under LM Technologies for the sole purpose of adding functionality of the LM540 Class 1 Bluetooth USB Adapter. It may not be used for any other purpose. If you have any issues with this software, please check the FAQ section of the BlueSoleil website, [www.BlueSoleil.com](http://www.bluesoleil.com/)

If you have any issues with LM540 operation, please check the troubleshooting section of the LM Technologies support page, <http://www.lm-technologies.com/business/troubleshooting.php>